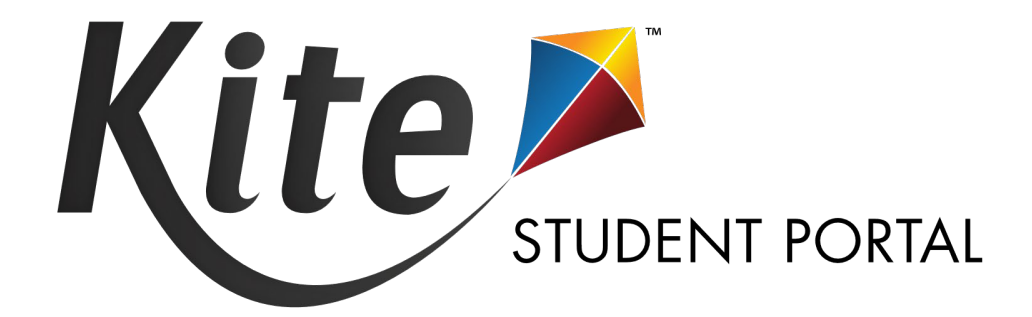

# INSTALLATION GUIDE FOR **CHROMEBOOK** 2023-24

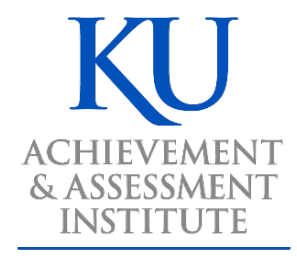

**The University of Kansas** 

**Assessment & Technology Solutions** 

Kite Student Portal is used by students who take Kansas Assessment Program (KAP) assessments and is available for use on either a managed or an unmanaged Chromebook. When installed, the app runs in kiosk mode. When running, Kite Student Portal covers the full screen of the hardware, preventing students from accessing outside information during testing. This installation guide is for people responsible for installing Kite Student Portal on devices used for assessment.

# **CONTENTS**

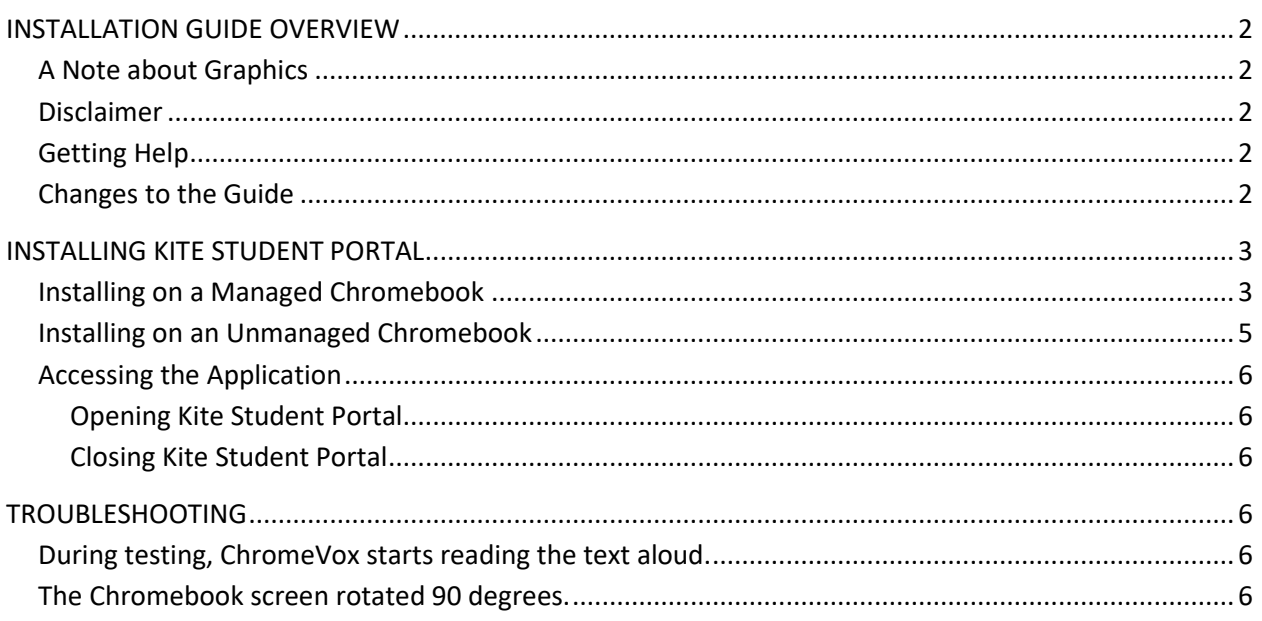

# <span id="page-2-0"></span>**INSTALLATION GUIDE OVERVIEW**

This manual assists in the installation of Kite Student Portal on Chromebook devices.

# <span id="page-2-1"></span>**A NOTE ABOUT GRAPHICS**

Every effort was made to assure the graphics in this manual match what the users will see when downloading and using Kite Student Portal. Expect some slight differences depending on the operating system used to access Kite Student Portal.

# <span id="page-2-2"></span>**DISCLAIMER**

Kite® and the Kite logo are trademarks of The University of Kansas. All other trademarks referenced in this guide belong to their respective owners.

## <span id="page-2-3"></span>**GETTING HELP**

Common tasks are described in this manual, but if you require additional assistance, please contact the Kite Service Desk using any of the methods below.

**Phone: 855-277-9752**

**Email: [kap-support@ku.edu](mailto:kap-support@ku.edu)**

**Live Chat: <https://educator.kiteaai.org/>**

# <span id="page-2-4"></span>**CHANGES TO THE GUIDE**

The following table lists the changes made to this guide since the last major release of the documentation.

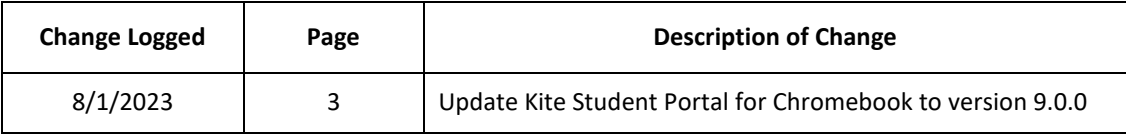

# <span id="page-3-0"></span>**INSTALLING KITE STUDENT PORTAL**

Kite Student Portal should be updated to version 9.0.0 or above prior to testing. Please check the [Technology Coordinators](https://ksassessments.org/technology-coordinators) page on th[e KAP website,](https://ksassessments.org/) for information about the supported operating systems.

**Note: The application should update automatically unless this feature has been disabled.**

# <span id="page-3-1"></span>**INSTALLING ON A MANAGED CHROMEBOOK**

If you manage the Chromebooks at your site, you can distribute Student Portal to every Chromebook using the following steps:

**Note: If you have difficulty finding the Kite Student Portal app, it may help to know that the publisher is cete.us and the app ID is: dfbmcelmchhnfkmpccoabeplnmdljeod**

1. Log in to the Google Admin console and click on the hamburger menu.

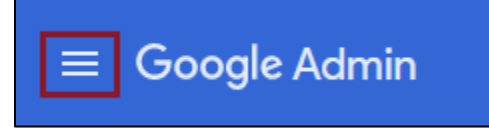

2. Hover your cursor over **Devices**, then click **Chrome**.

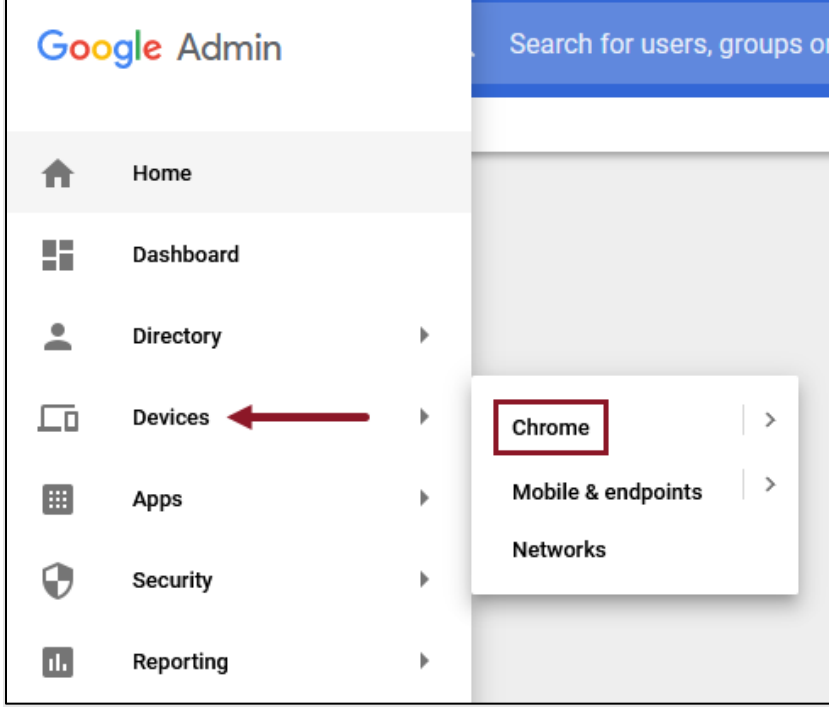

3. From the Chrome Management menu, select **Apps & extensions.**

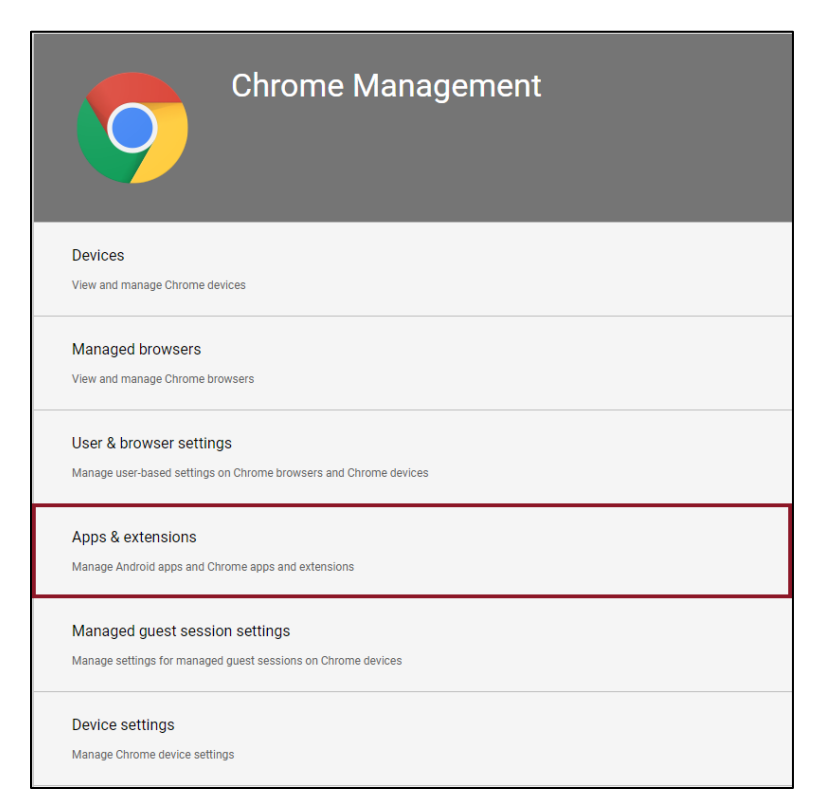

4. Select the organization unit in the column on the left where you want to configure settings.

#### **Note: To push app to all users/devices, select the top-level organization.**

- 5. Click the Kiosks header.
- 6. Click the Add app icon (+) and then select the **Add Chrome app or extension by ID** option.

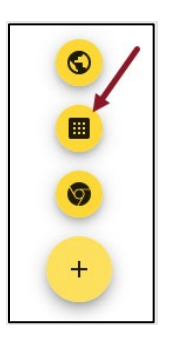

7. Enter the extension ID.

#### **Note: The app (extension) ID is: dfbmcelmchhnfkmpccoabeplnmdljeod**

- 8. Click Save.
- 9. In the panel on the right, set any app and/or extension policies.

<span id="page-5-0"></span>If using an unmanaged Chromebook, perform the following steps to install Kite Student Portal:

#### **Note: If you are using an unmanaged Chromebook manufactured in 2017 and later, the** *Ctrl+Alt+K* **key on the sign in screen might not enable Kiosk mode.**

- 1. Turn on the Chromebook.
- 2. On the Welcome screen, select your language and keyboard.
- 3. Connect to your network.
- 4. Click Continue.
- 5. On the Google Chrome OS Terms screen, click Accept and continue.

#### **Note: Do not sign in with an account at this time. You must first enable Kiosk mode.**

6. On the Sign in screen, press Ctrl+Alt+K.

#### **Note: You may have to press the keys several times to reach the Enable Kiosk Mode screen.**

- 7. Click Enable.
- 8. Click Ok.
- 9. On the Sign In screen, enter the email and password for the Google account that will be used with the Chromebook.
- 10. Click Sign In.

Hint: After you are logged in, you can close any windows that display.

- 11. Start the Chrome browser.
- 12. In the browser address bar, type *chrome://extensions*.
- 13. Click Enter.
- 14. Move the toggle to the "On" position to enable Developer mode. If the Add kiosk application button appears, your device is set up appropriately.

#### **Note: If the Add kiosk application button does not appear, turn the Chromebook off and attempt the setup process again.**

- 15. Click Add kiosk application.
- 16. Search for Kite Student Portal.

Hint: If app cannot be found, use ID code: **dfbmcelmchhnfkmpccoabeplnmdljeod**

#### **Note: Do not select the option to permanently keep the device in kiosk mode.**

- 17. Click the Add button. The Kite Student Portal app will appear in the upper box.
- 18. Click Done.

# <span id="page-6-0"></span>**ACCESSING THE APPLICATION**

For detailed information about Kite Student Portal and its features, see the Kite Student Portal Manual available on the [KAP Website.](https://ksassessments.org/)

## <span id="page-6-1"></span>**OPENING KITE STUDENT PORTAL**

To open the Kite Student Portal app, perform the following steps.

- 1. Sign out of the Chromebook.
- 2. Select the "Apps" button at the bottom of the sign-in screen.

#### **Note: Student must be signed out to see the "Apps" choice next to Shut Down in the lower left.**

3. Select the Student Portal app.

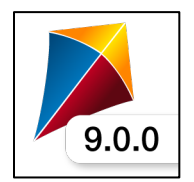

**Note: If the app is launched in non-kiosk mode, the following error message will display:**

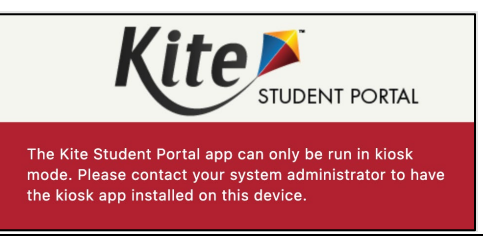

## <span id="page-6-2"></span>**CLOSING KITE STUDENT PORTAL**

To close Student Portal, restart the Chromebook.

# <span id="page-6-3"></span>**TROUBLESHOOTING**

If you encounter any errors while using Kite Student Portal, you can always contact the Kite Service Desk. Contact information can be found at the beginning of this guide. A few common issues and their solutions are below.

## <span id="page-6-4"></span>**DURING TESTING, CHROMEVOX STARTS READING THE TEXT ALOUD.**

ChromeVox is the "spoken feedback" or text-to-speech feature included with Chrome. To turn off ChromeVox, type *Ctrl+Alt+Z*.

### <span id="page-6-5"></span>**THE CHROMEBOOK SCREEN ROTATED 90 DEGREES.**

Type *Ctrl+Shift+Rotate* to return the screen to normal orientation.

Kite® Student Portal Installation for Chromebook Kite Service Desk: 855.277.9752 2023-24 © The University of Kansas or kap-support@ku.edu